### **How To Use**2.

You have to configure it from wp-admin > Contact > Add/Edit Contact Forms (Contact Form 7 needs to be activated before) to use this plugin.

You will find a new tab "Stripe" along with Form, Mail, Messages, and Additional Settings, where you can make all settings related to Stripe Extension.

**Note: You need to add the "Stripe" tag in your form. You will find a tag "Stripe" along with text, email, URL, etc.**

### **Check Below Screenshot:**

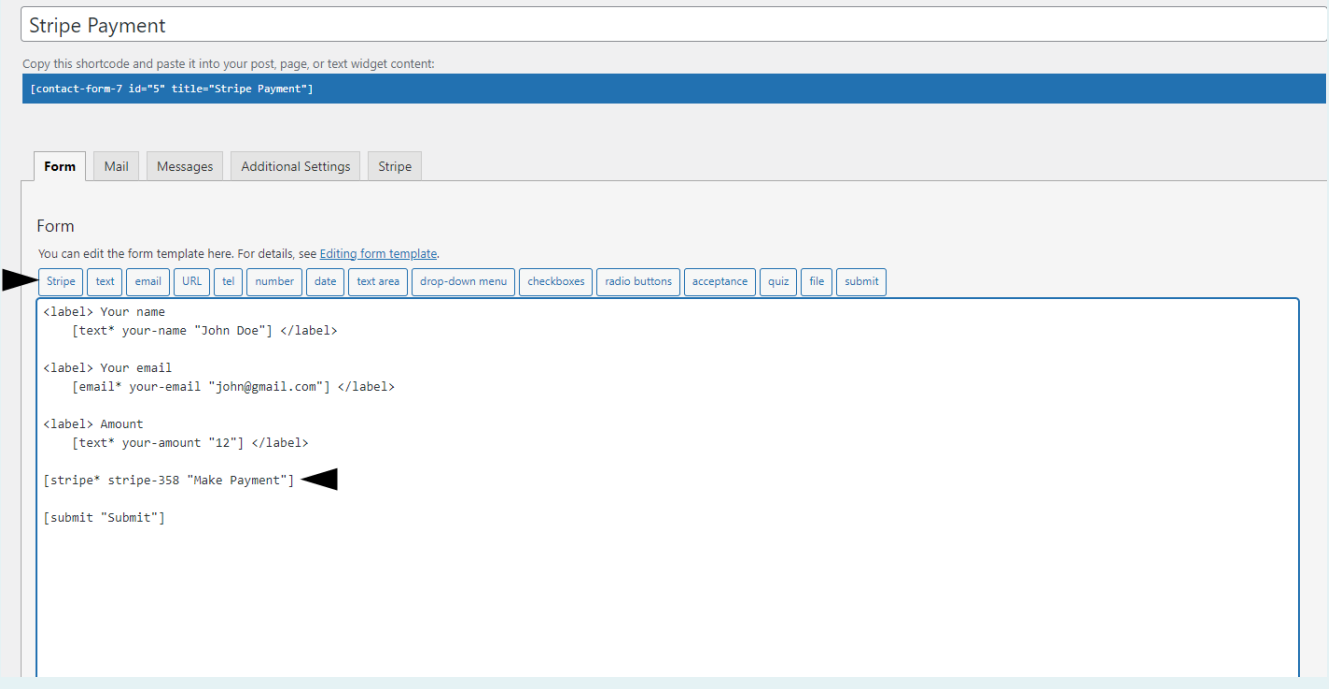

**Then go to the Stripe Tab and make all required setting as explain following.**

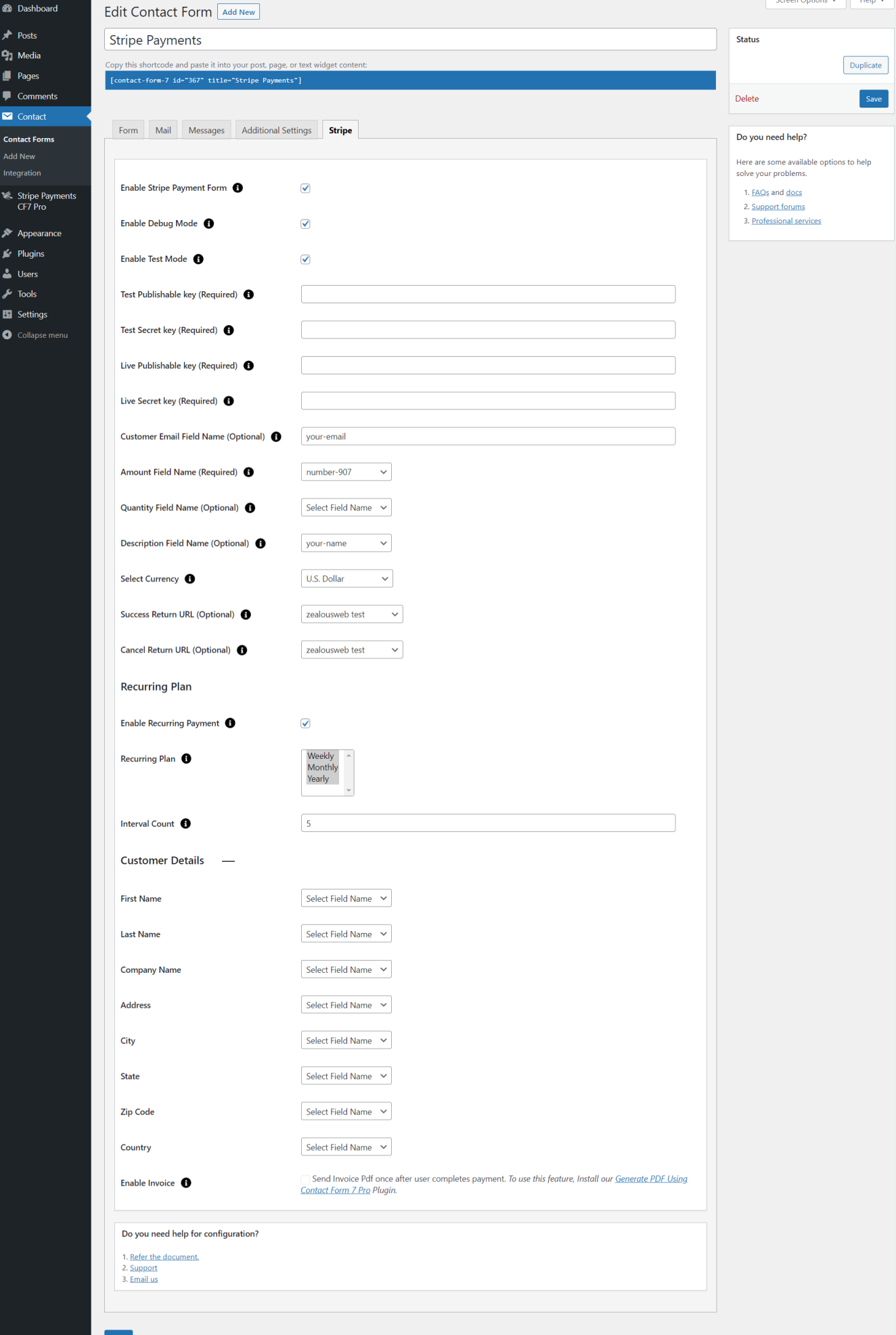

To add a Stripe payment form to your Contact Form 7, find the setting attributes given below:

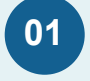

### **Enable Stripe Payment Form**

Check the Stripe Payment Form option for Stripe submit button activation.

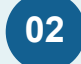

### **Enable Debug Mode**

Check the Enable Debug Mode option to start transaction debugging.

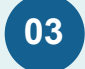

### **Enable Test API Mode**

This option will allow you to set the Stripe payment process in test mode.

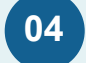

### **Test Publishable Key (required)**

This field is required when you have set Stripe mode for testing if your site is in test mode.

Get Your Publishable Key: Get it from [Stripe](https://dashboard.stripe.com/) then Developers > API Keys page in your Stripe account.

#### **Test Secret Key (required) 05**

This field is required when you have set Stripe mode for testing if your site is in test mode.

Get Your Secret Key: Get it from [Stripe](https://dashboard.stripe.com/) then Developers > API Keys page in your Stripe account.

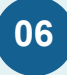

### **Live Publishable Key (required)**

This field is required to set Stripe mode to live if your site is in live mode.

Get Your Publishable Key: Get it from [Stripe](https://dashboard.stripe.com/) then Developers > API Keys page in your Stripe account.

# **07**

### **Live Secret Key (required)**

This field is required to set Stripe mode to live if your site is in live mode.

Get Your Secret Key:

Get it from [Stripe](https://dashboard.stripe.com/) then Developers > API Keys page in your Stripe account.

#### **Amount Field Name (required) 08**

You have to set a name attribute to any of your fields of Contact Form 7 like drop-down menu, textbox, hidden field, radio buttons, etc., from which you need to pass amount value to Stripe website.

For example, [hidden price "20"] This is a hidden field with the name "price". You will need to set "price" in this Amount Field Name of Stripe tab.

#### **Quantity Field Name (optional) 09**

You have to set a name attribute to any of your fields of Contact Form 7 like drop-down menu, textbox, hidden field, radio buttons, etc. from which you need to pass the quantity of the item to the Stripe website.

For example, [radio quantity "1" "2" "3"] This is a radio button field with the name "quantity". You will need to set "quantity" in this Quantity Field Name of Stripe tab.

#### **Customer Email Field Name (optional) 10**

You have to set a name attribute for the text field of contact form 7 from which you need to pass the custom email of the customer to the Stripe website.

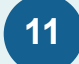

### **Description Field Name (optional)**

You have to set a name attribute for the text field of Contact Form 7 from which you need to pass the description of the item to the Stripe website.

## **12**

**14**

### **Select Currency**

You can select your currency of Stripe here. There are 25 currencies supported in this plugin, and the default is set as AUD (Australian Dollar).

#### **Success Return URL (optional) 13**

You can enter the URL of the page to redirect for a Successful Stripe Payment transaction.

### **Cancel Return URL (optional)**

You can enter the URL of the page to redirect if a transaction fails.

### **15 Customer Details**

#### **First Name 15.1**

You have to select a name attribute for the first name field of contact form 7.

#### **Last Name 15.2**

You have to select a name attribute for the last name field of contact form 7.

**Company Name 15.3**

You have to select a name attribute for the company name field of contact form 7.

#### **Address 15.4**

You have to select a tag name for the address field of contact form 7.

#### **City 15.5**

You have to select a tag name for the city name field of contact form 7.

#### **State 15.6**

You have to select a tag name for the state name field of contact form 7.

#### **Zip Code 15.7**

You have to select a tag name for the zip code field of contact form 7.

#### **Country 15.8**

You have to select a tag name for the country field of contact form 7.

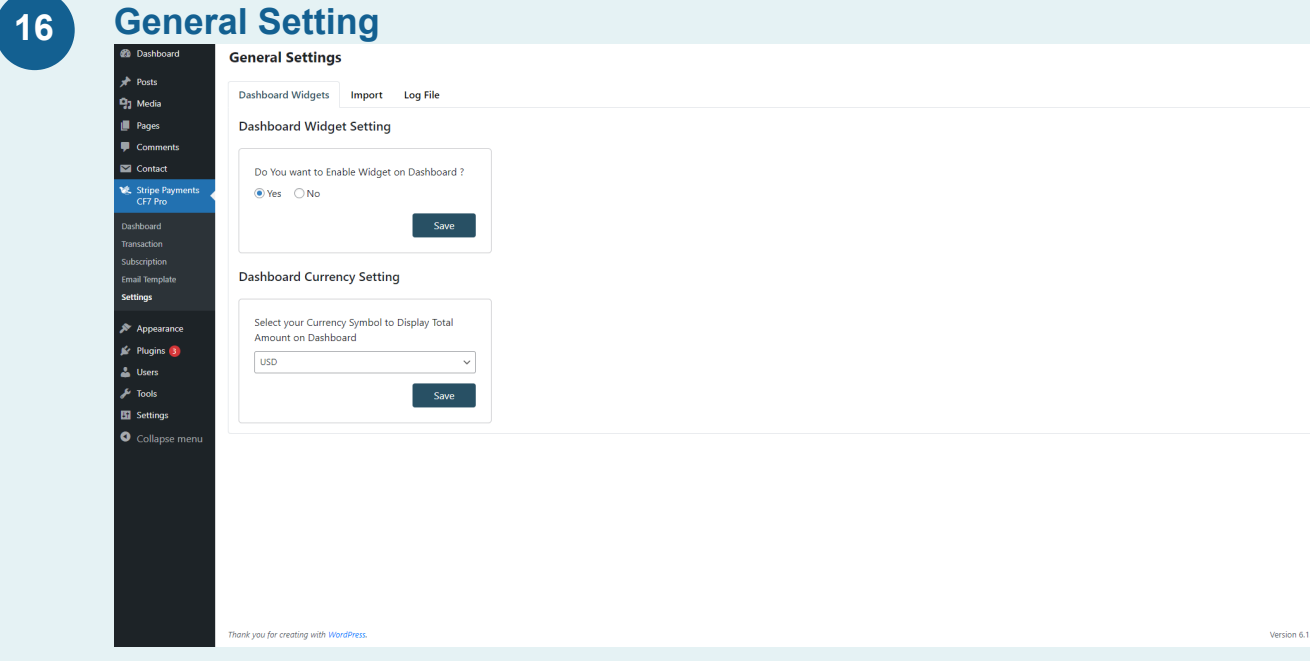

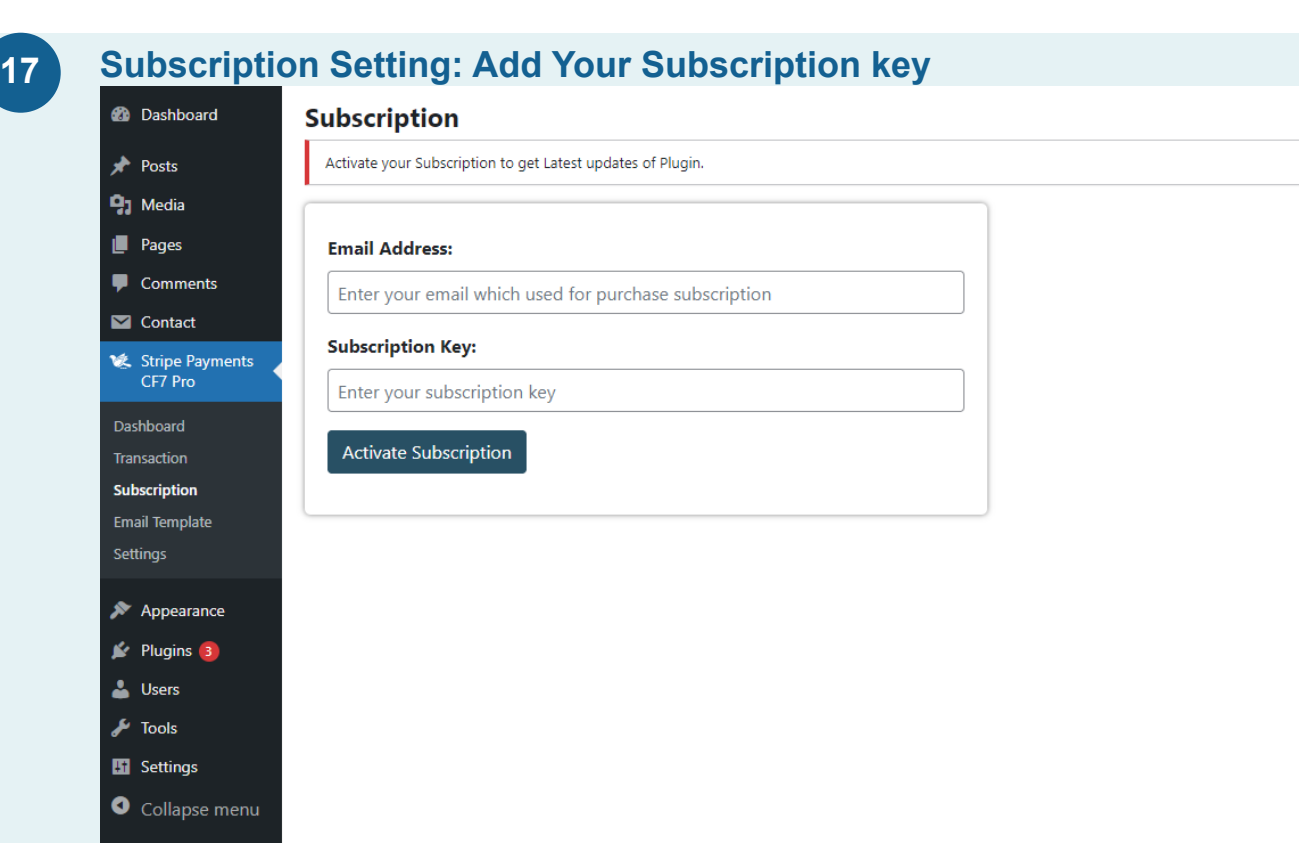

# **Debug Log Setting**

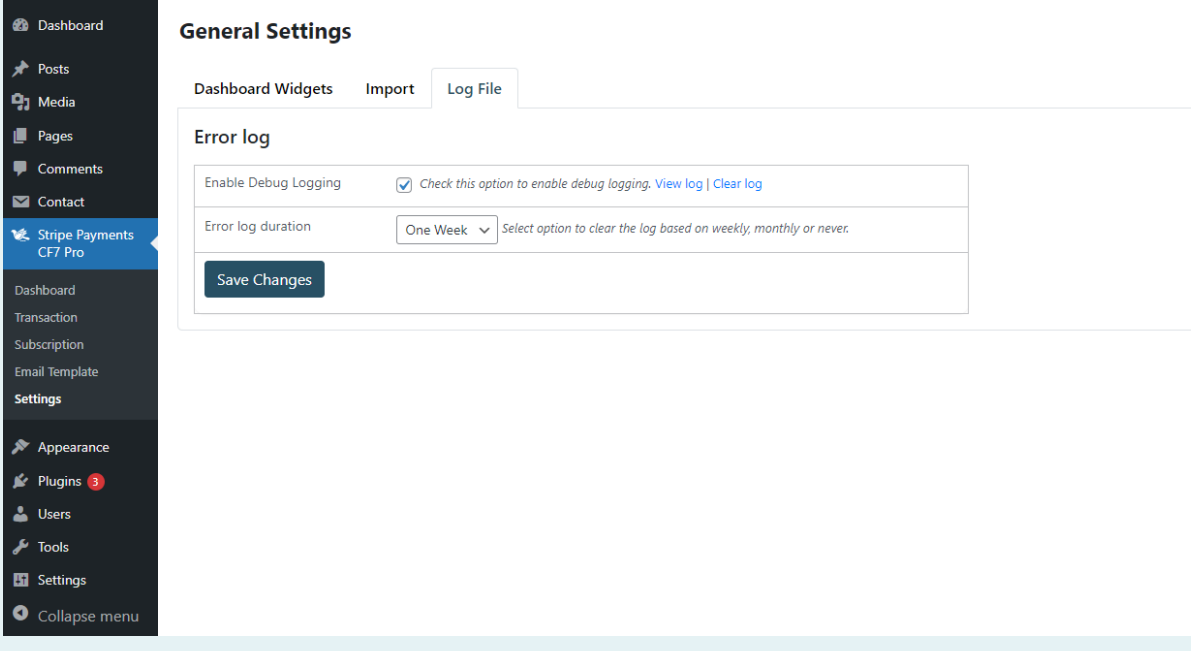

# **19 Dashboard page with all transaction details with GUI graph**

കാ  $\frac{1}{2}$  Posts <sup>0</sup><sub>1</sub> Media **Total Transactions Success Transaction**  $\frac{\hat{\mathbf{Q}}}{\hat{\mathbf{Q}}}$ **Total Amount Failed Transaction**  $\blacksquare$  Pages \$3,049.00  $\overline{\phantom{a}}$  Comm  $\blacksquare$  Contact Stripe I Start Date: 03/01/2023  $\Box$  End Date: 03/31/2023  $\Box$  Search  $\Box$  Clear  $\Box$ Select Year: 2023  $\sim$  Filter  $\bar{7}$  $6 3 \,$   $\,$ **En** Settings  $\left\langle \cdot \right\rangle$ ファンファンファン ファンタコンシンクタンプ アントンタンタンプ **Total Transactions of March Month Total Revenue Earned by Month** search Clear  $\boxed{\text{mm}/\text{dd}/\text{yyy}} \qquad \qquad \boxed{\qquad} \quad \boxed{\text{All Forms}} \qquad \qquad \lor \quad \boxed{\text{All Status}}$ Email or Transaction Id  $\sim$  Filter **View Your Recent Transactions No Transaction Id** Email Status  $\hat{\mathbf{t}}$ txn\_3MivHsJsFwJ7t6gf0KuilxTj Refunded moxonowus@mailinator.com  $\overline{2}$ txn\_3MivFYJsFwJ7t6gf14IqNQ2o ryje@mailinator.com Succeeded  $\bar{\bf 3}$ txn\_3MiuIhJsFwJ7t6gf0kq9GYVj hyzoly@mailinator.com Succeeded txn\_3MiuGuJsFwJ7t6gf1WbtYrt3 zemicerizo@mailinator.com Succeeded  $\overline{A}$ txn\_3Mitr7JsFwJ7t6gf11HTvugC xeduruluji@mailinator.com Succeeded  $\overline{\phantom{a}}$ View All Records **Thank you for creating with WordPress** tion A 1.1

 $\ddot{\phantom{a}}$ 

## **20 Email Templates For contact form 7**

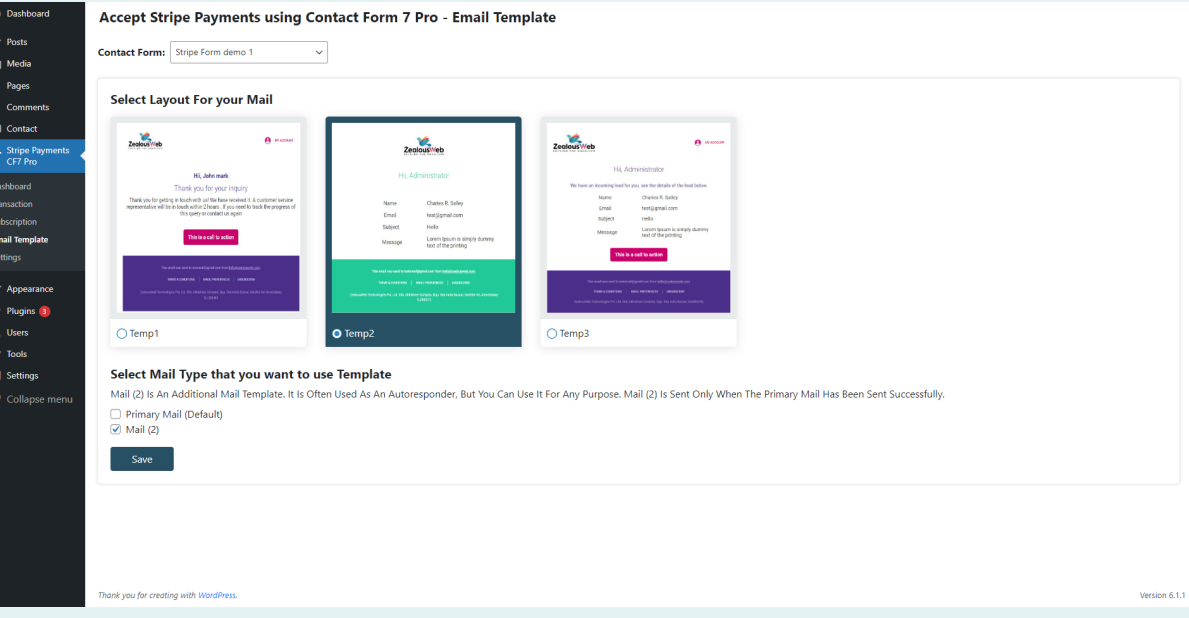

#### Accept Stripe Payments using Contact Form 7 Pro - Dashboard

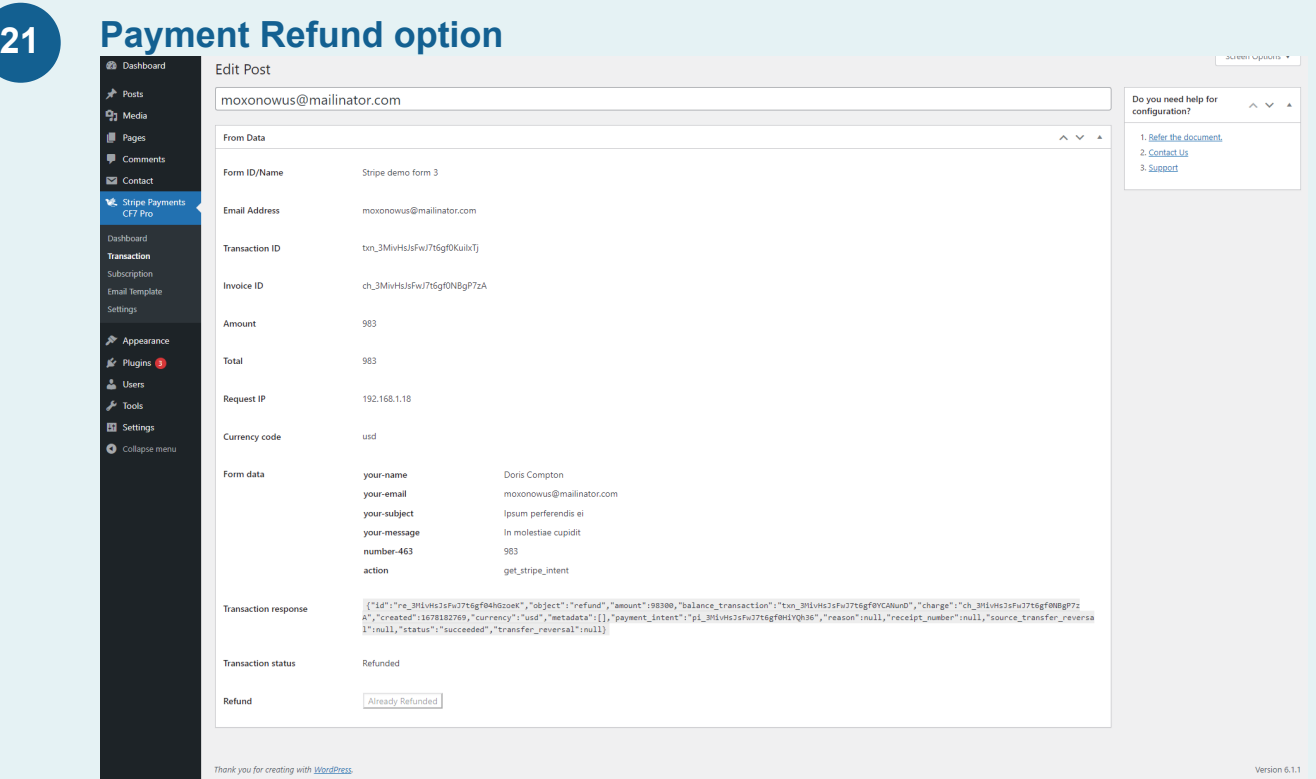

**Using our additional plugin, Create PDF Using Contact Form 7 Pro, you may create an Invocie Template for stripe Payment. 22**

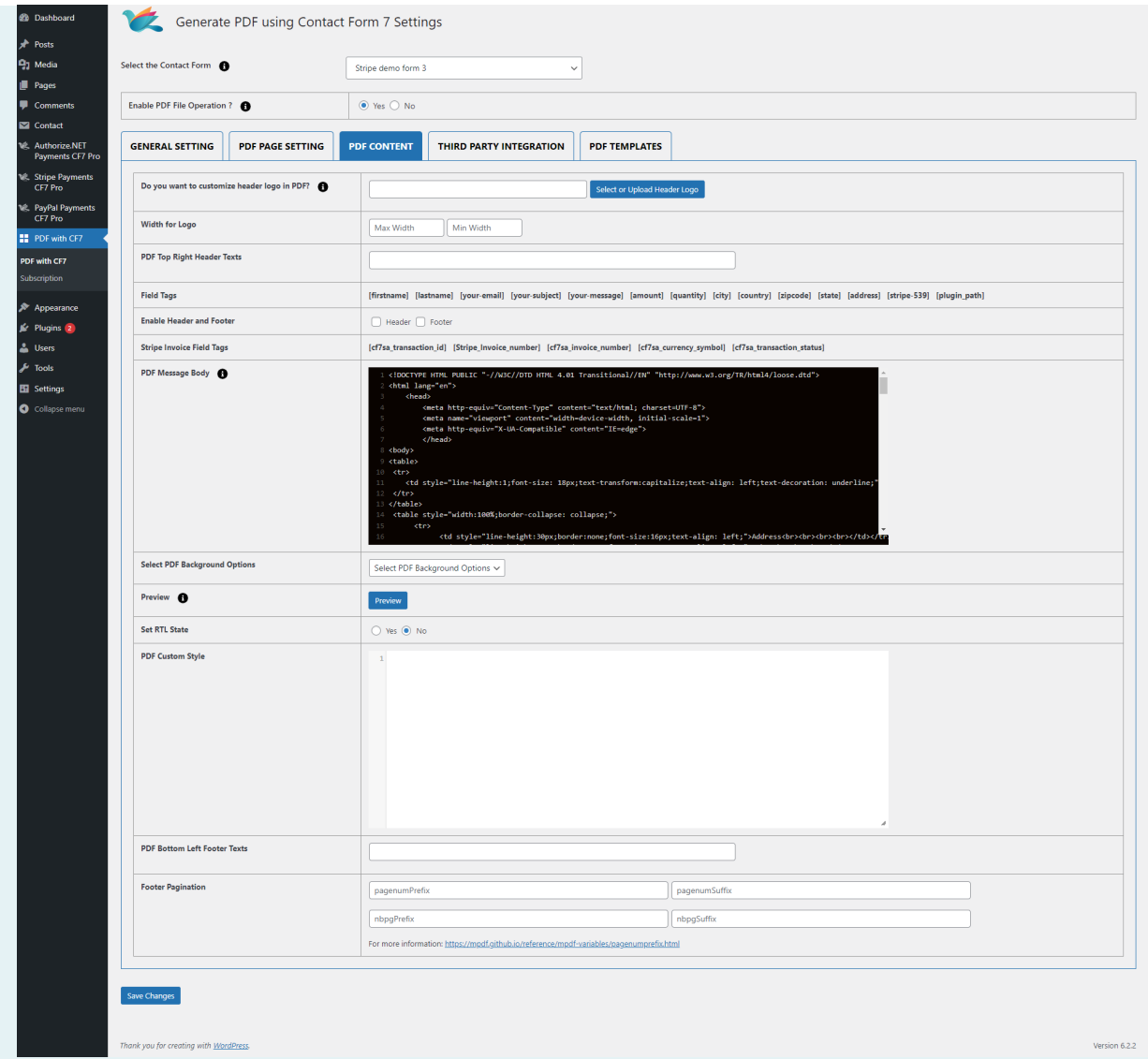

**23**

**Activate Generate PDF using Cf7 plugin, Enable Invoice from CF7 Required Form & Select Invoice Templateand add Invoice shortcodes in pdf body**

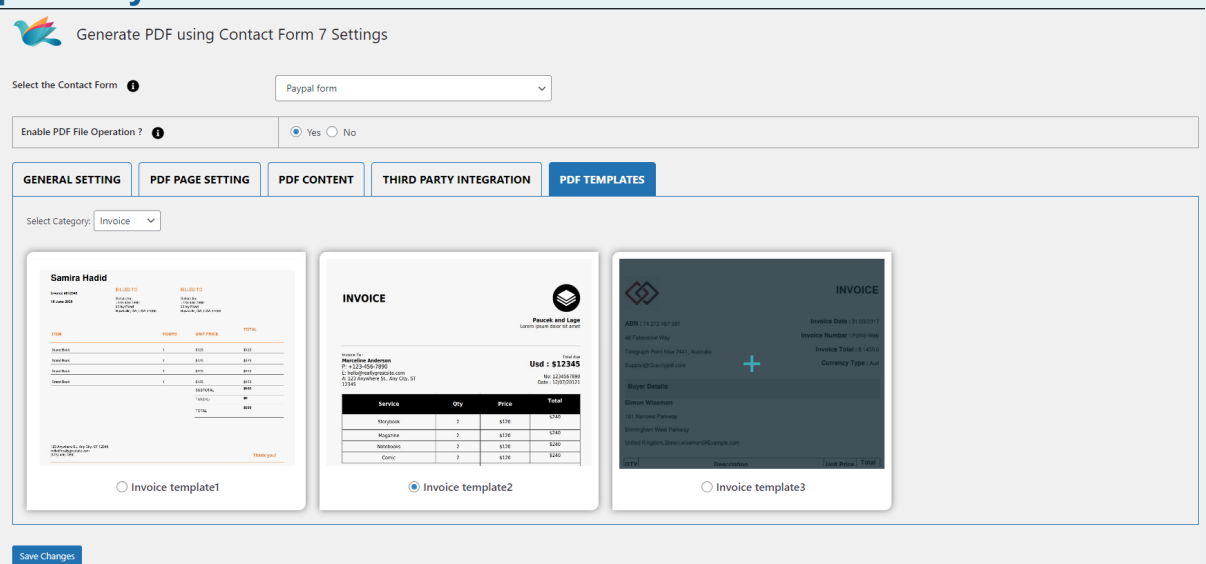

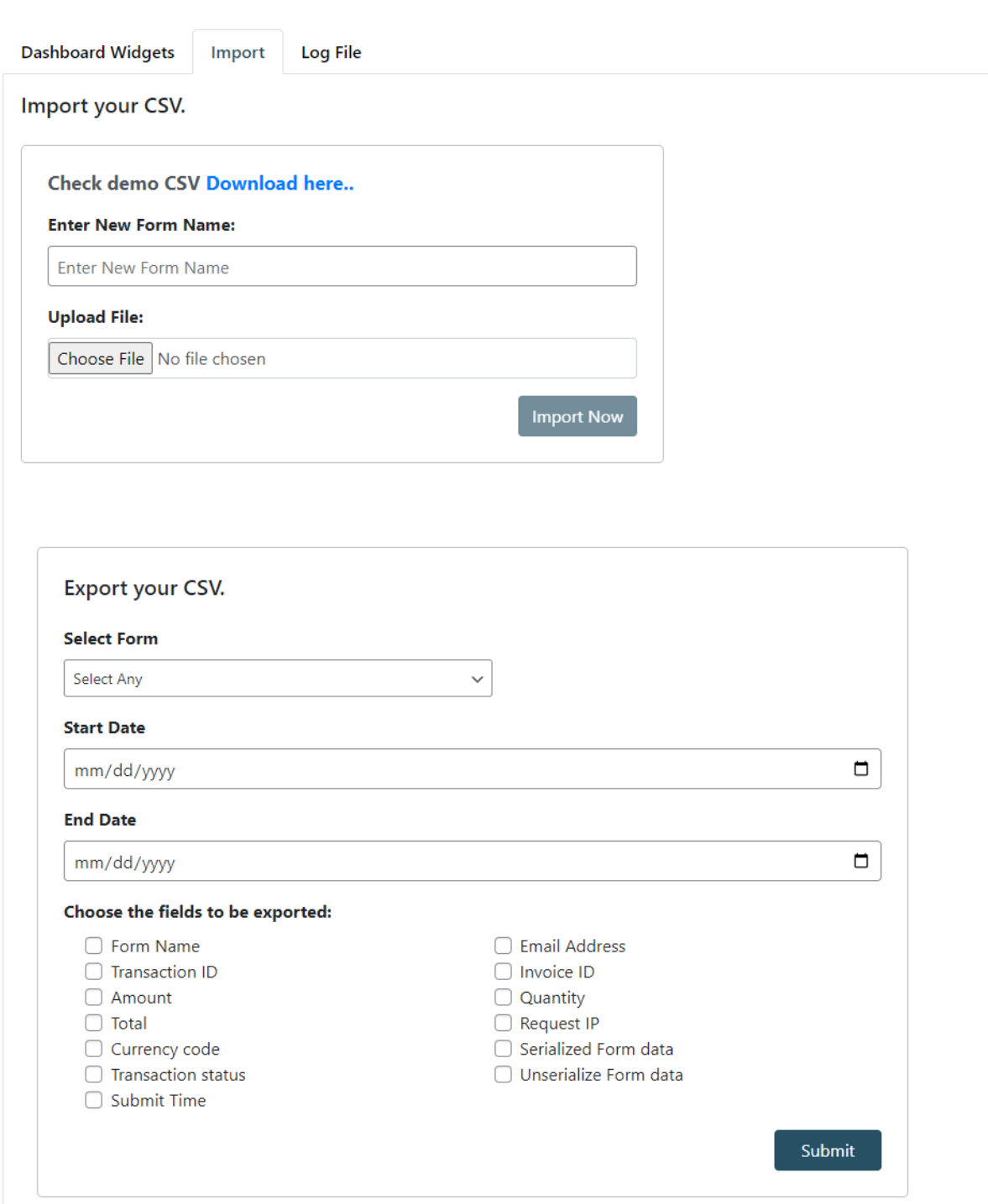

# **Recurring payment in stripe**

**25**

To enable or disable recurring payment functionality form-wise in Contact Form 7.

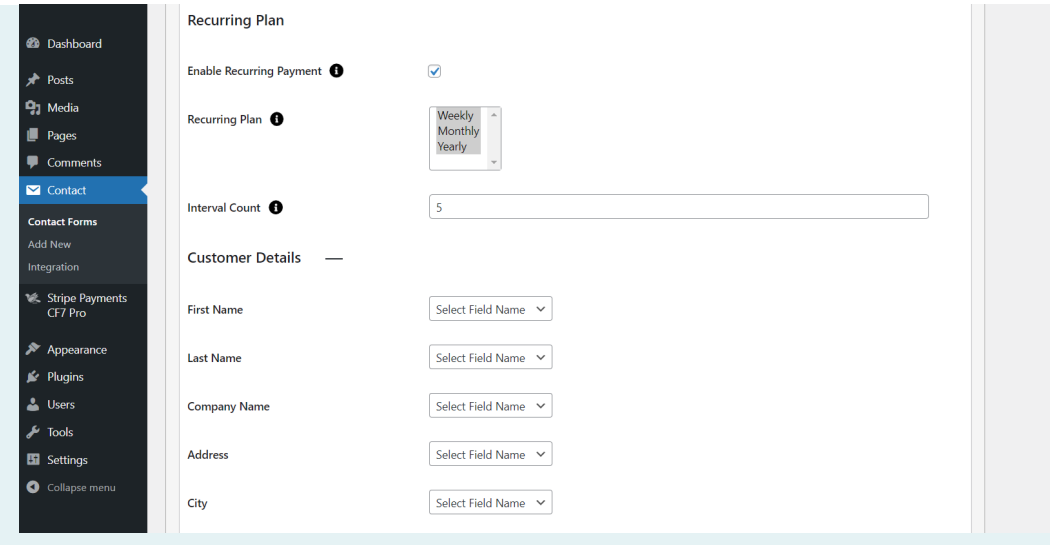

You need to add the "Stripe Recurring" tag in your form. You will find a tag "Stripe Recurring"

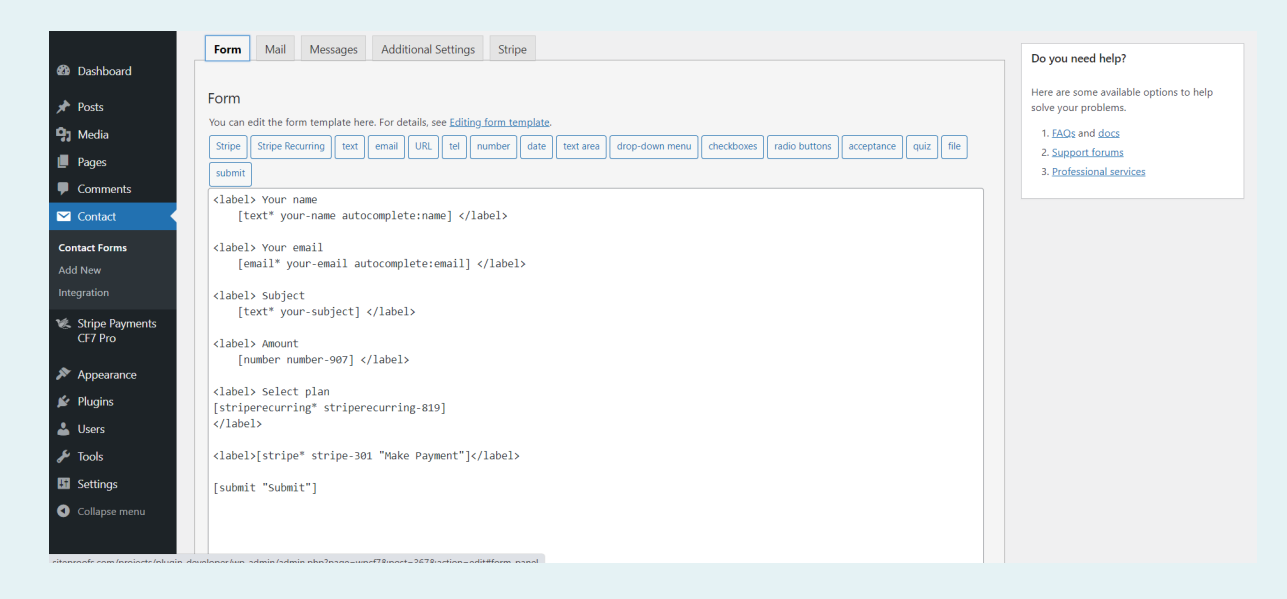

You can modify the tag generator code to add the ID attribute and class attribute to your Contact Form 7 form using the "Stripe Recurring" tag. Here's an example:

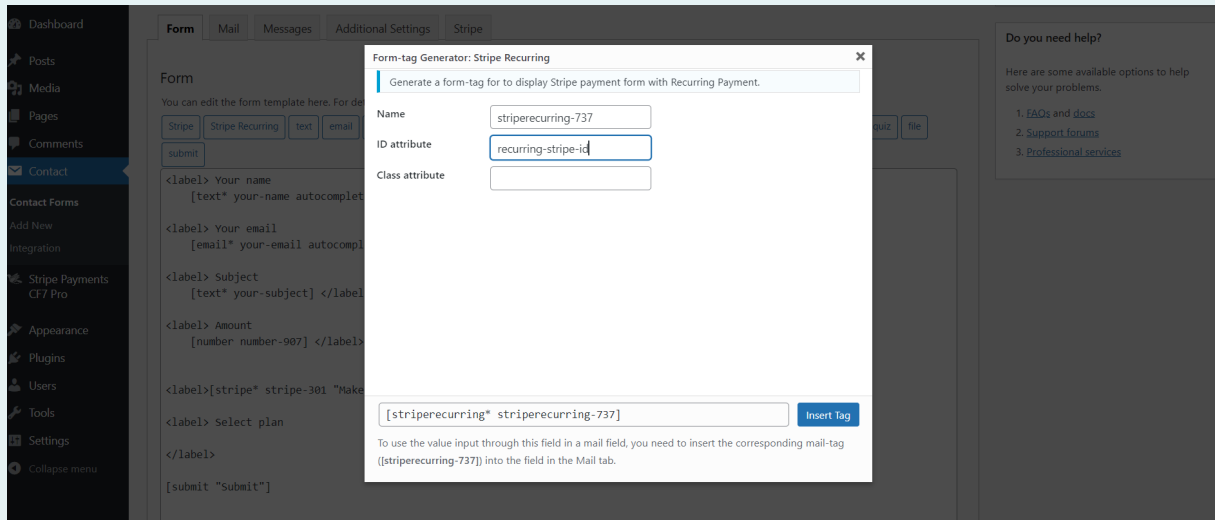

The front side shows the plan dropdown and amount of recurring.

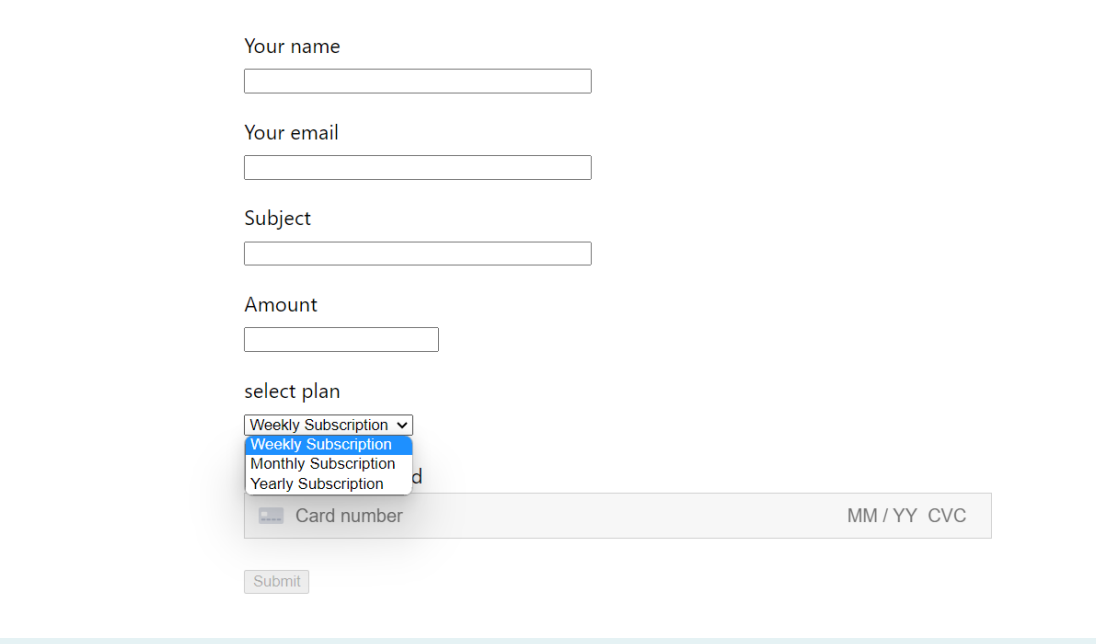

Admin side list has an option for canceling the subscription.

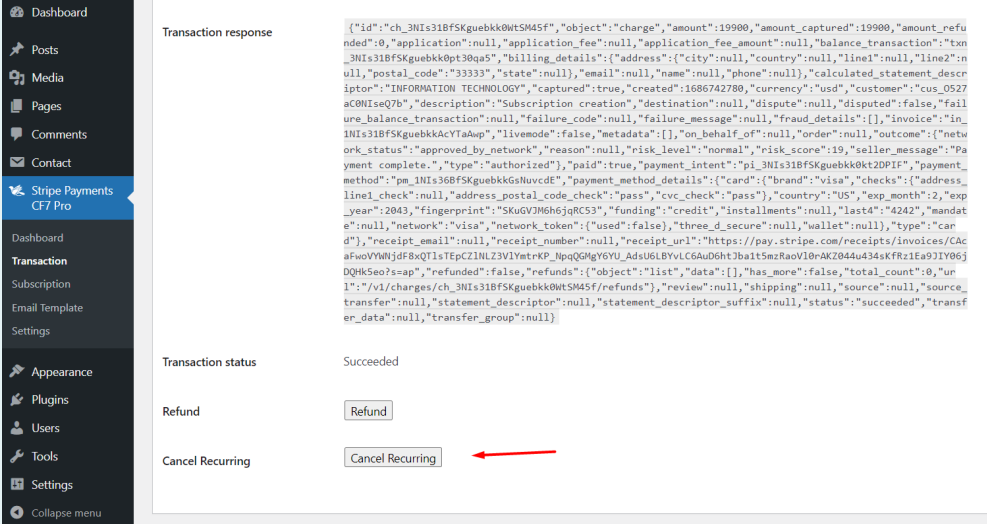

**26**

# **Stripe payments enable Cash App, Grab Pay, Alipay, Afterpay and Clearpay and Giropay**

Check the checkbox for enabling or disabling the Customize Payment Methods functionality on a per-form basis in Contact Form 7.

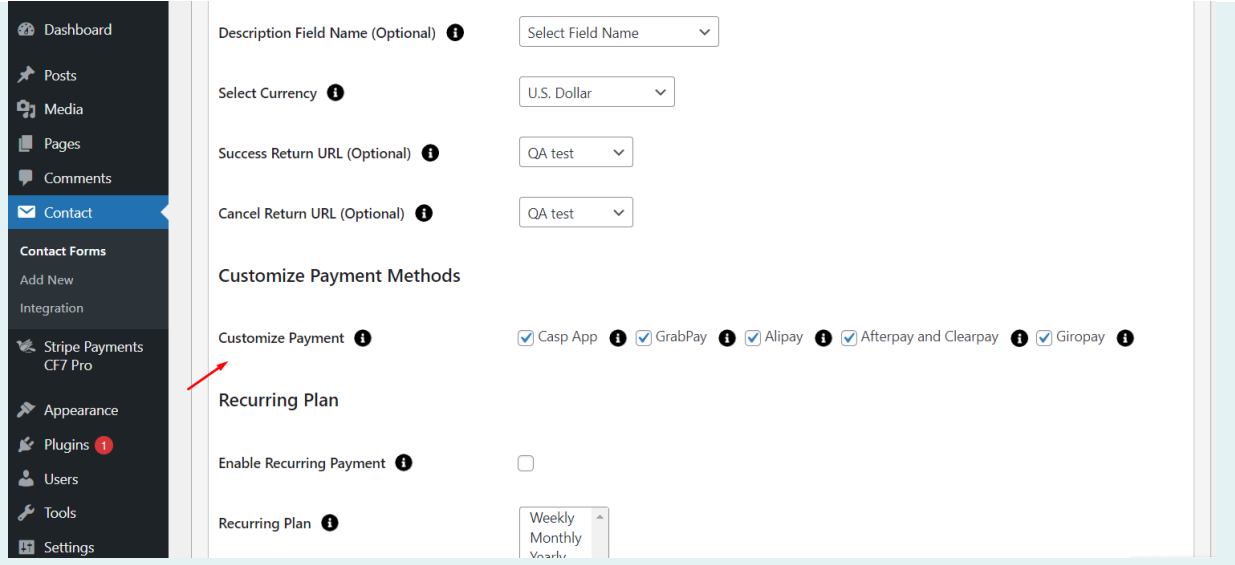

Please include the "Customize Payment Methods" tag in your form. Within this tag, you'll find options such as "Casp App," "GrabPay," "Alipay," "Afterpay and Clearpay," and "Giropay."

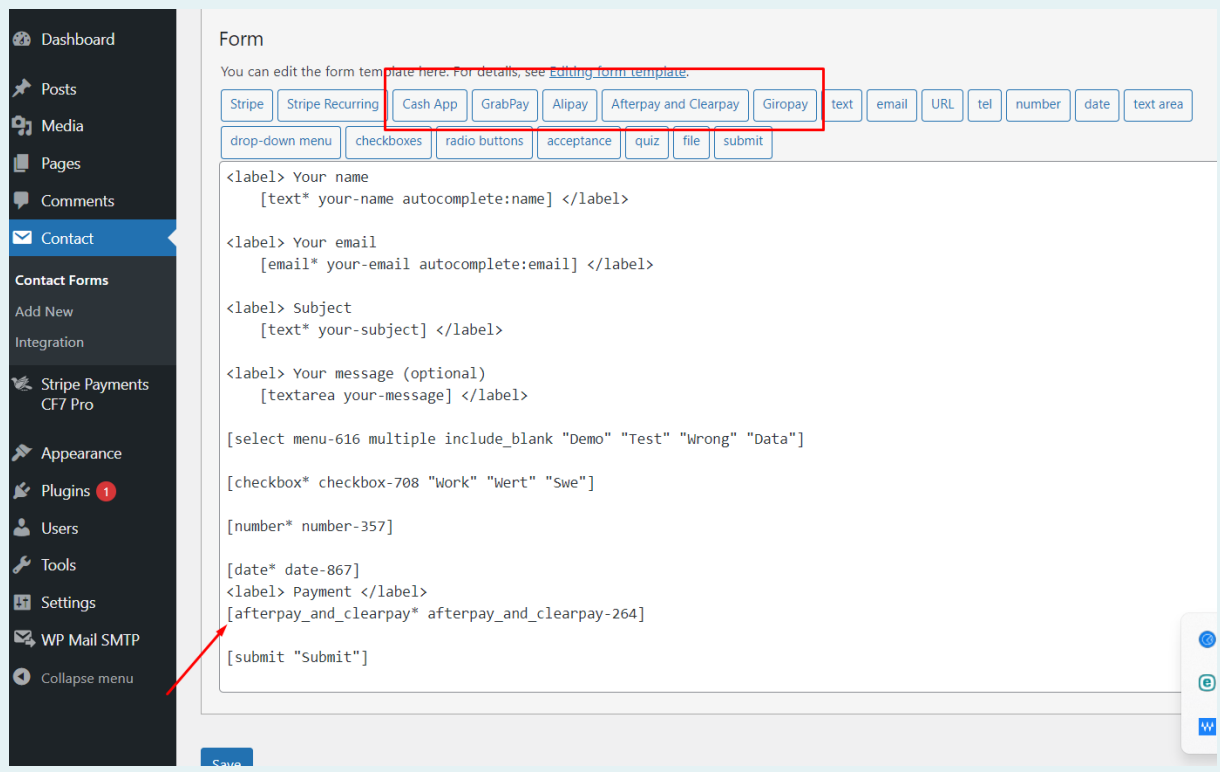

The front side displays the button for the Afterpay and Clearpay plan.

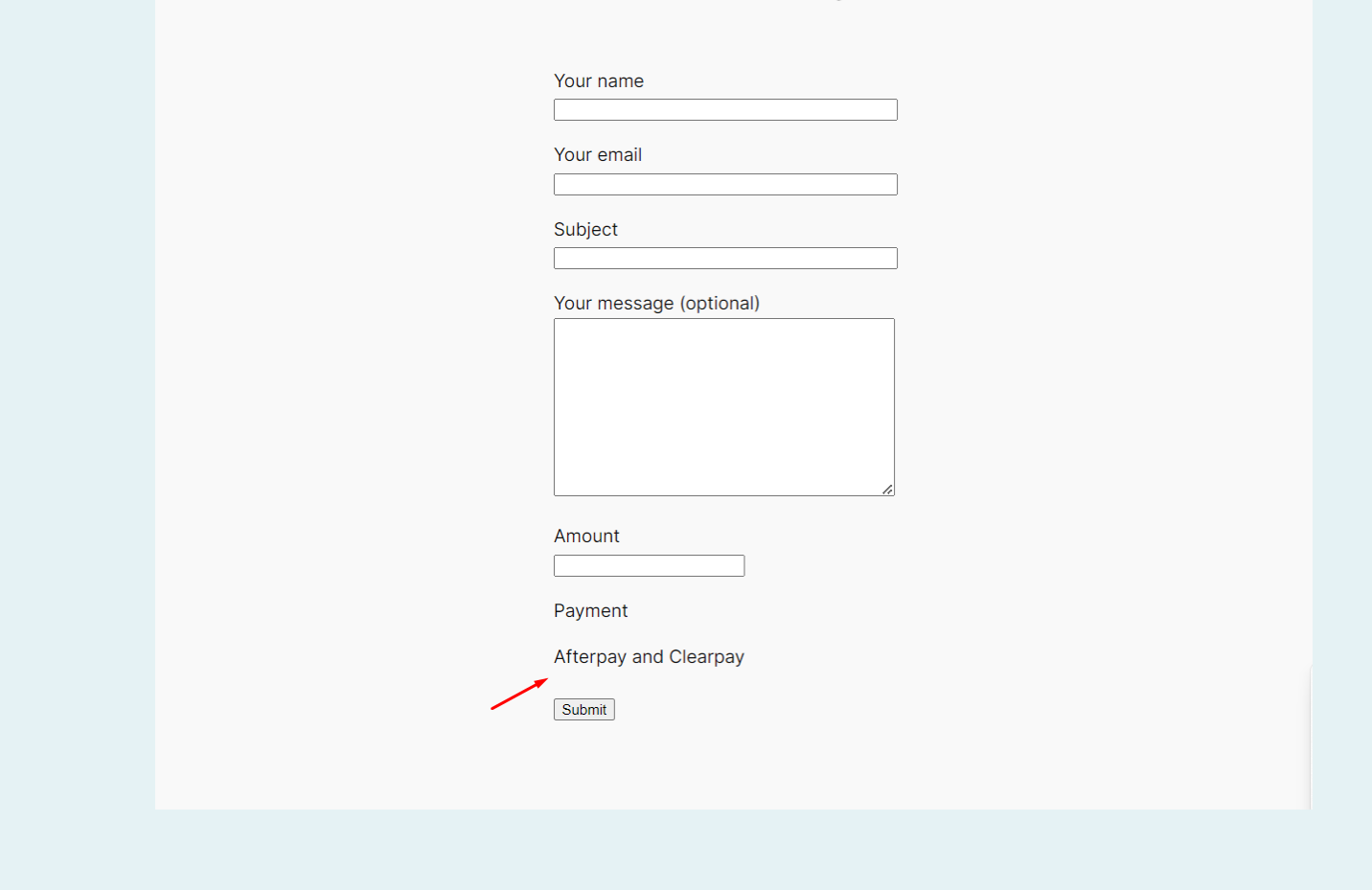

# **Getting Help**

If you have any difficulties while using this Plugin, please feel free to contact us at [opensource@zealousweb.com.](mailto:opensource@zealousweb.com) We also offer custom WordPress extension development and WordPress theme design services to fulfill your e-commerce objectives. Our professional dynamic WordPress experts provide profound and customer-oriented development of your project within short timeframes. Thank you for choosing a Plugin developed by [ZealousWeb!](https://www.zealousweb.com/)